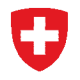

**Statistique des établissements de santé (soins intra-muros)** 

# **Statistique des hôpitaux**

# Manuel utilisateur - Application KS (V5.1.1)

Manuel utilisateur réalisée par ELCA, http://www.elca.ch

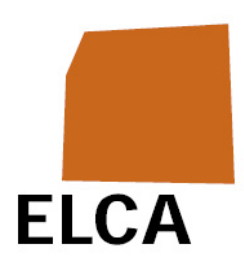

**Section Services de santé Version 1** 

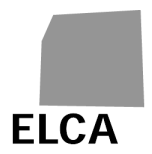

# **I. Table des matières**

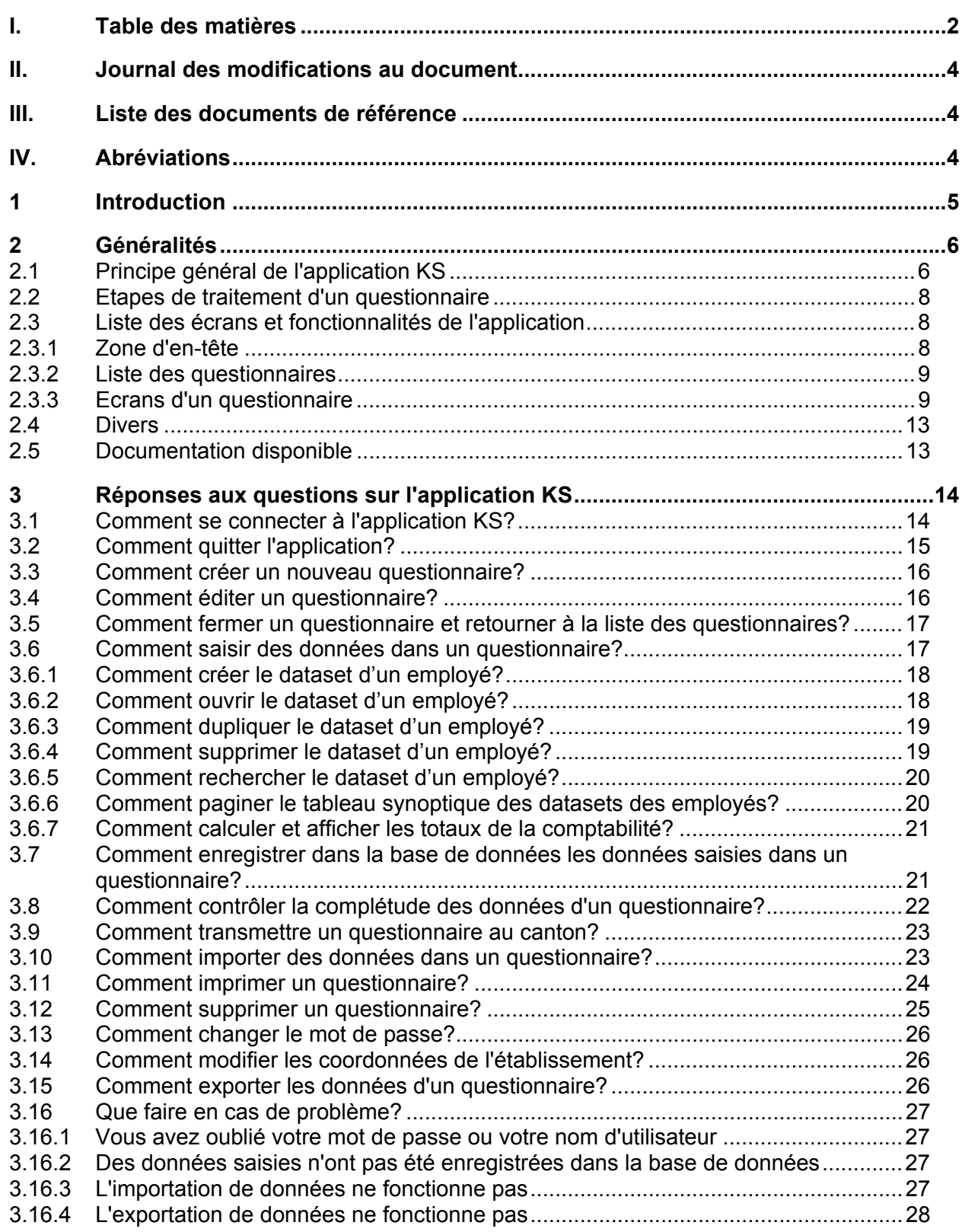

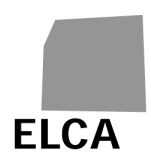

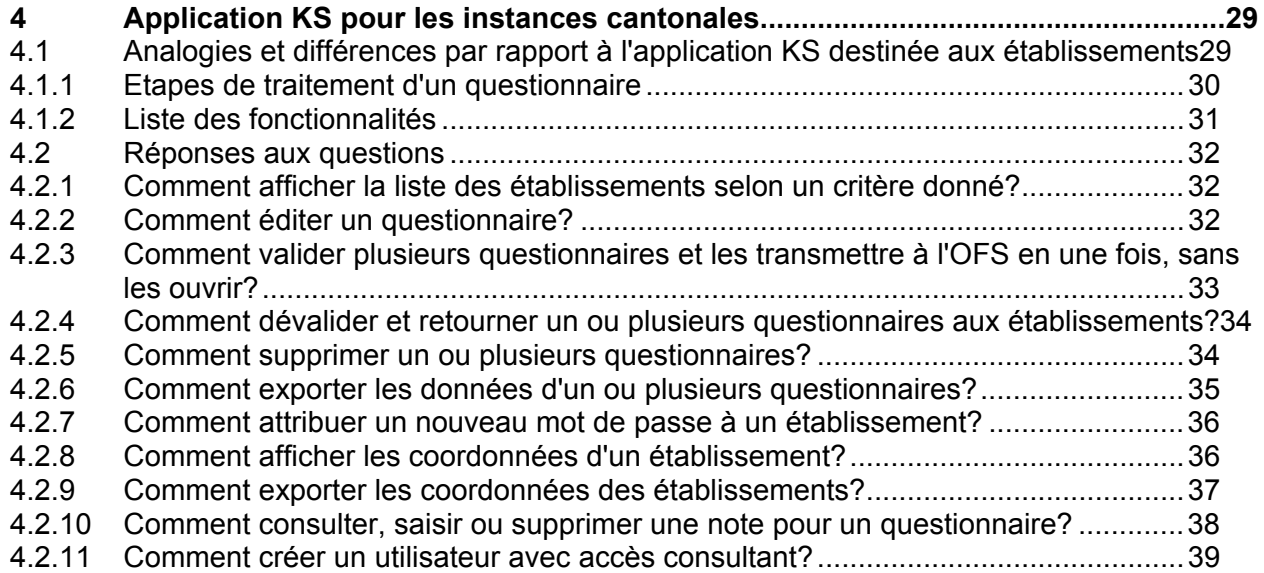

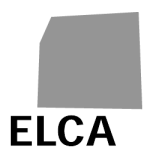

# **II. Journal des modifications au document**

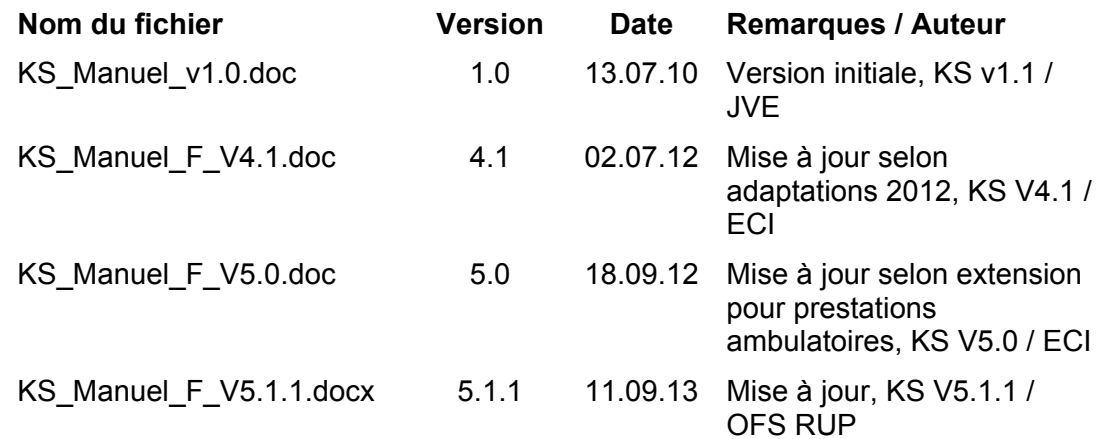

# **III. Liste des documents de référence**

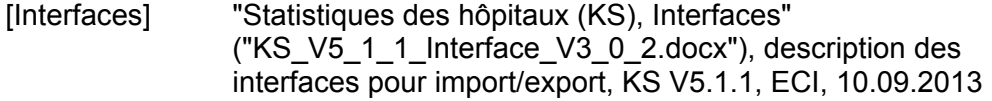

# **IV. Abréviations**

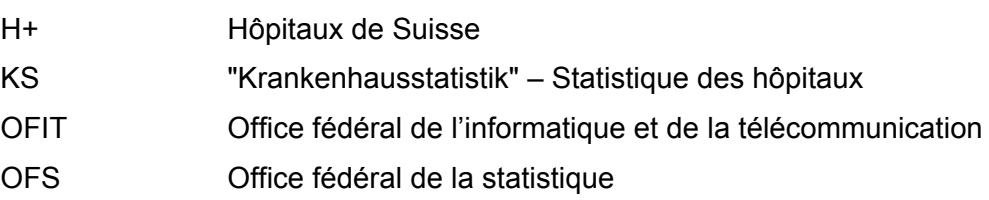

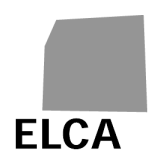

# **1 Introduction**

Ce document est le manuel d'utilisateur de l'application KS, permettant la saisie, sous forme d'un questionnaire, des données demandées par l'OFS pour établir la statistique administrative des hôpitaux, saisie par les établissements hospitaliers et les maisons de naissance.

Il est destiné aux collaborateurs des établissements chargés de remplir ce questionnaire, mais également à ceux des instances cantonales chargées du contrôle des données avant leur transmission à l'OFS.

Le chapitre 2 présente le principe général de l'application KS, les différents écrans et fonctionnalités de l'application, ainsi que les principes de contrôle des données. Les boutons, icônes et commandes qui y sont énumérés renvoient chacun à une question dans l'un des deux chapitres suivants.

Le chapitre 3 répond de manière détaillée à certaines questions qui peuvent se poser, au niveau des établissements, sur l'utilisation de l'application KS.

Le chapitre 4 décrit les caractéristiques particulières de l'application KS pour les utilisateurs au niveau des cantons et répond à quelques questions d'utilisateurs.

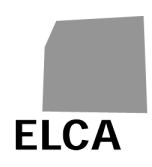

# **2 Généralités**

# **2.1 Principe général de l'application KS**

L'application KS se présente sous la forme d'une **application web.** 

La saisie des données se fait par Internet via une liaison sécurisée (https); les données sont enregistrées dans une base de données centralisée (Oracle), qui se trouve à l'OFIT; le canton peut consulter votre questionnaire dès que vous l'avez validé.

Le schéma de la page suivante vous donne une vue générale sur l'application KS.

- 1. En tant qu'**établissement**, vous pouvez consulter, saisir, modifier ou supprimer les données du questionnaire à l'aide d'une application web. Vous pouvez également contrôler la complétude des données saisies.
- 2. Si vous gérez déjà tout ou partie de vos données avec une autre application, vous pouvez les importer directement dans la base de données par l'intermédiaire d'un fichier texte de structure fixée. Vous pouvez ensuite compléter le questionnaire à l'aide de l'application web.
- 3. Dès que les données sont complétées, vous devez valider le questionnaire. Des tests de plausibilité (par exemple des comparaisons avec les données de l'année précédente) sont exécutés sur les données. Comme il n'y a pas d'information très sensible du point de vue de la protection de données dans la KS, aucune information ne sera anonymisée. Le canton reçoit, après la validation, accès à vos données.
- 4. A l'aide de l'application KS, le responsable KS de votre **canton** peut contrôler le contenu du questionnaire, et éventuellement modifier ou compléter les données. Si des corrections sont nécessaires, le questionnaire peut vous être renvoyé.

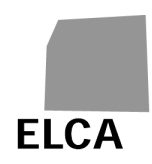

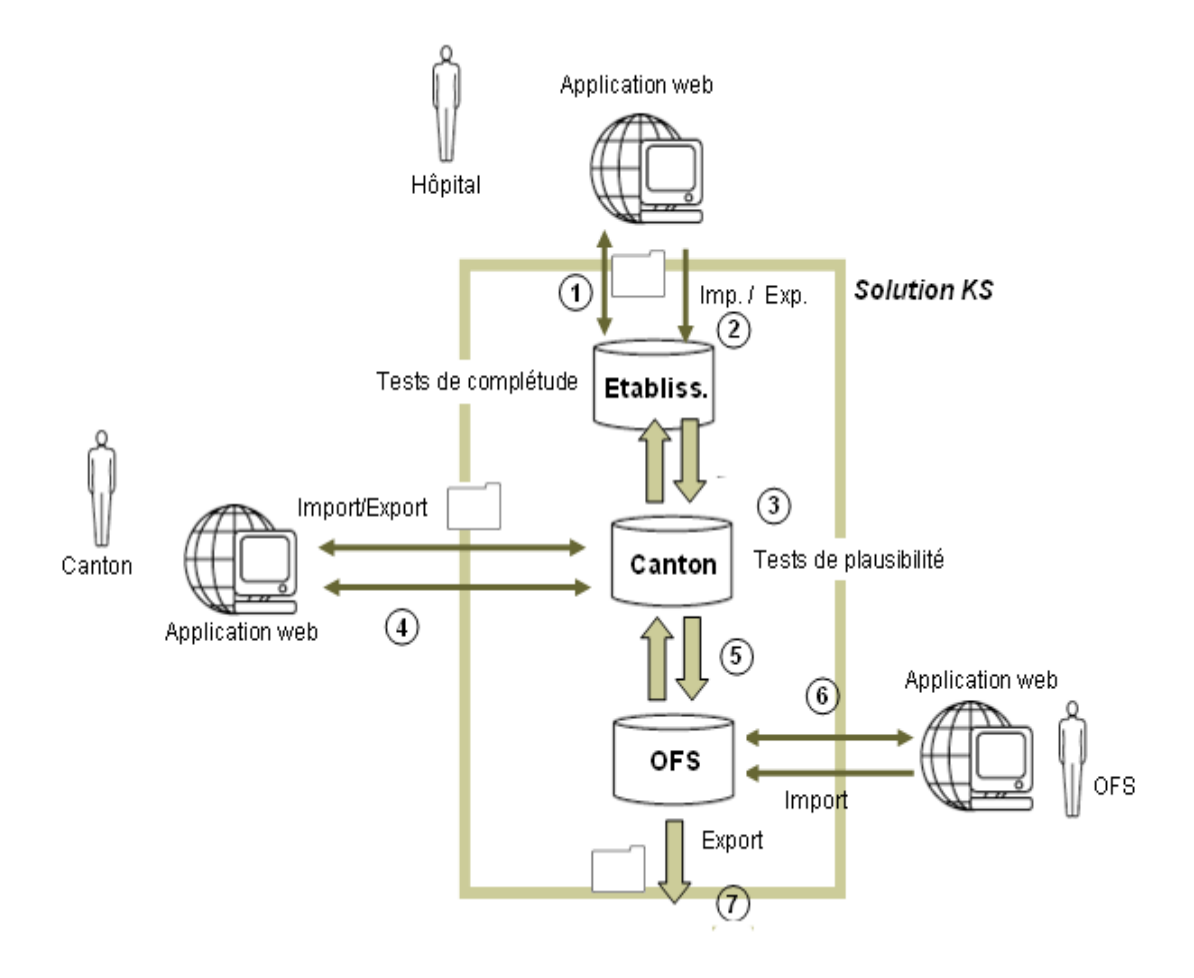

- 5. Une fois les données complétées et contrôlées, le canton valide le questionnaire. Celui-ci est alors transmis à l'OFS.
- 6. L'**OFS** peut également contrôler le questionnaire, puis le quittancer, à l'aide de la même application web. Il peut aussi décider de renvoyer le questionnaire au canton. Dans certains cas, l'OFS peut aussi avoir à importer les données d'un questionnaire.
- 7. Une fois quittancées, les données d'un questionnaire sont importées dans le datawarehouse. C'est de là que toutes les analyses statistiques sont effectuées.

L'application KS permet de créer des accès en lecture seule. L'utilisateur au niveau établissement, canton ou OFS ne peut alors que consulter, mais pas modifier les données.

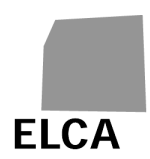

# **2.2 Etapes de traitement d'un questionnaire**

Le schéma suivant indique les trois états dans lesquels peut se trouver un questionnaire au niveau établissement:

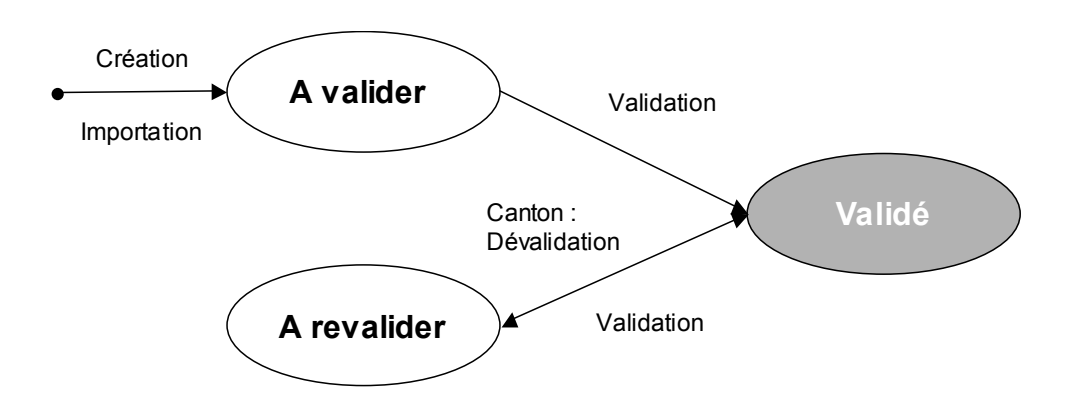

- **A valider**: vous avez créé le questionnaire, soit directement, soit par importation de données, et il est en cours de traitement chez vous; le questionnaire n'a pas encore été validé, ni transmis au canton.
- **Validé**: vous avez validé le questionnaire; il est en cours de traitement au canton ou à l'OFS.
- **A revalider**: le questionnaire a déjà été validé une fois, mais le canton vous l'a retourné pour corrections; il est en cours de traitement chez vous.

Vous pouvez toujours accéder à un questionnaire à l'état "Validé", mais ne pouvez que consulter les données, sans possibilité de modification.

# **2.3 Liste des écrans et fonctionnalités de l'application**

Ce chapitre liste l'ensemble des opérations disponibles dans les différents écrans de l'application KS.

# **2.3.1 Zone d'en-tête**

Une zone d'en-tête contenant le logo de l'OFS se trouve dans la partie supérieure de chacun des écrans de l'application.

Les opérations disponibles dans cette zone sont les suivantes:

 Permet d'accéder au site contenant toute la documentation disponible sur KS.

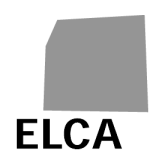

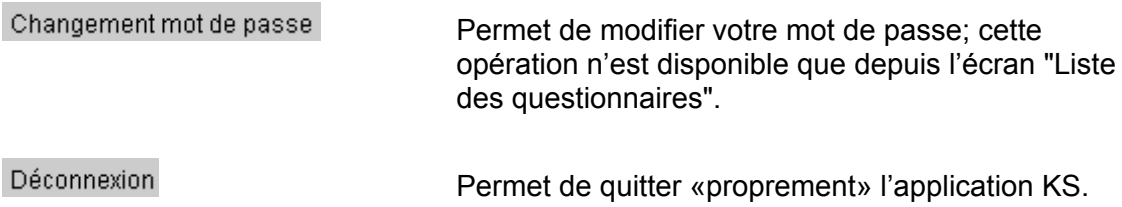

## **2.3.2 Liste des questionnaires**

L'écran "Liste des questionnaires" affiche la liste des questionnaires de votre établissement.

Les opérations disponibles sur cet écran sont les suivantes:

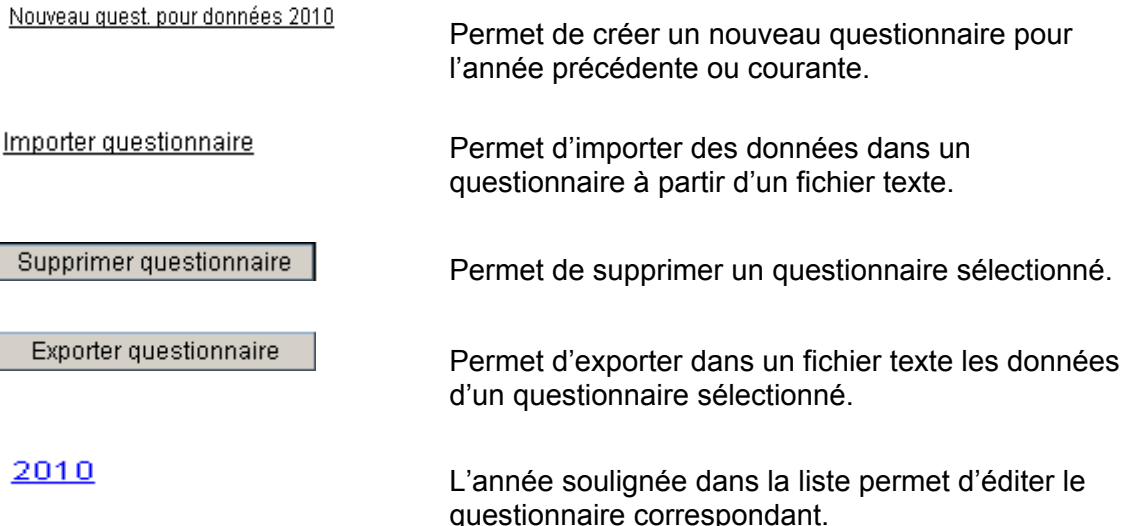

#### **2.3.3 Ecrans d'un questionnaire**

Chaque questionnaire se compose d'un ensemble de masques qui correspondent chacun à un **chapitre** du questionnaire. Les chapitres sont groupés dans des **registres**. Il y a un registre pour les données générales (A= Données générales) et un registre pour chaque type d'activité  $(X = \alpha \text{ Registered'un type d'activité } \alpha)$ . Les registres des types d'activité ne peuvent être ouverts que s'ils ont été attribués par l'OFS à votre établissement.

La notation X désigne de manière générale les registres des types d'activité:

- B = « Soins aigus » C = « Psychiatrie »
- $D = \kappa$  Réadaptation / Gériatrie »  $E = \kappa$  Maison de naissance »

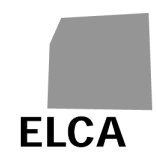

Le registre F correspond aux totaux des données des différents types d'activité (B, C, D, E).

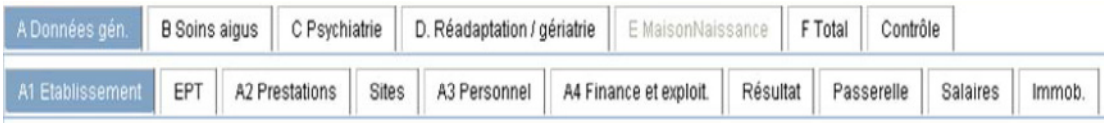

Les **opérations générales** disponibles sur tous les écrans du questionnaire sont les suivantes:

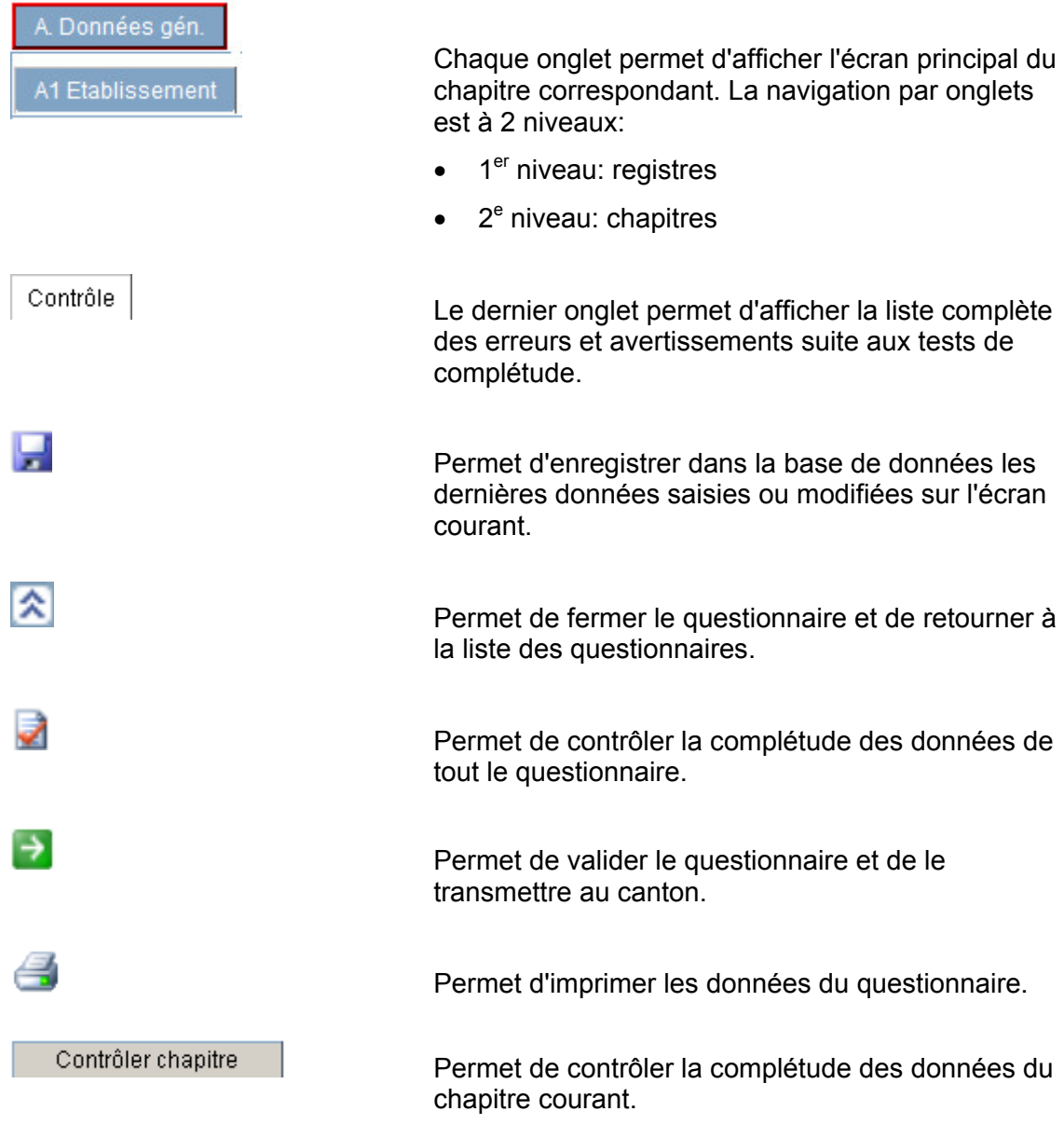

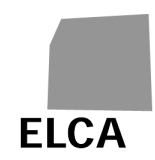

# **Opérations supplémentaires** disponibles sur un ou plusieurs écrans du questionnaire:

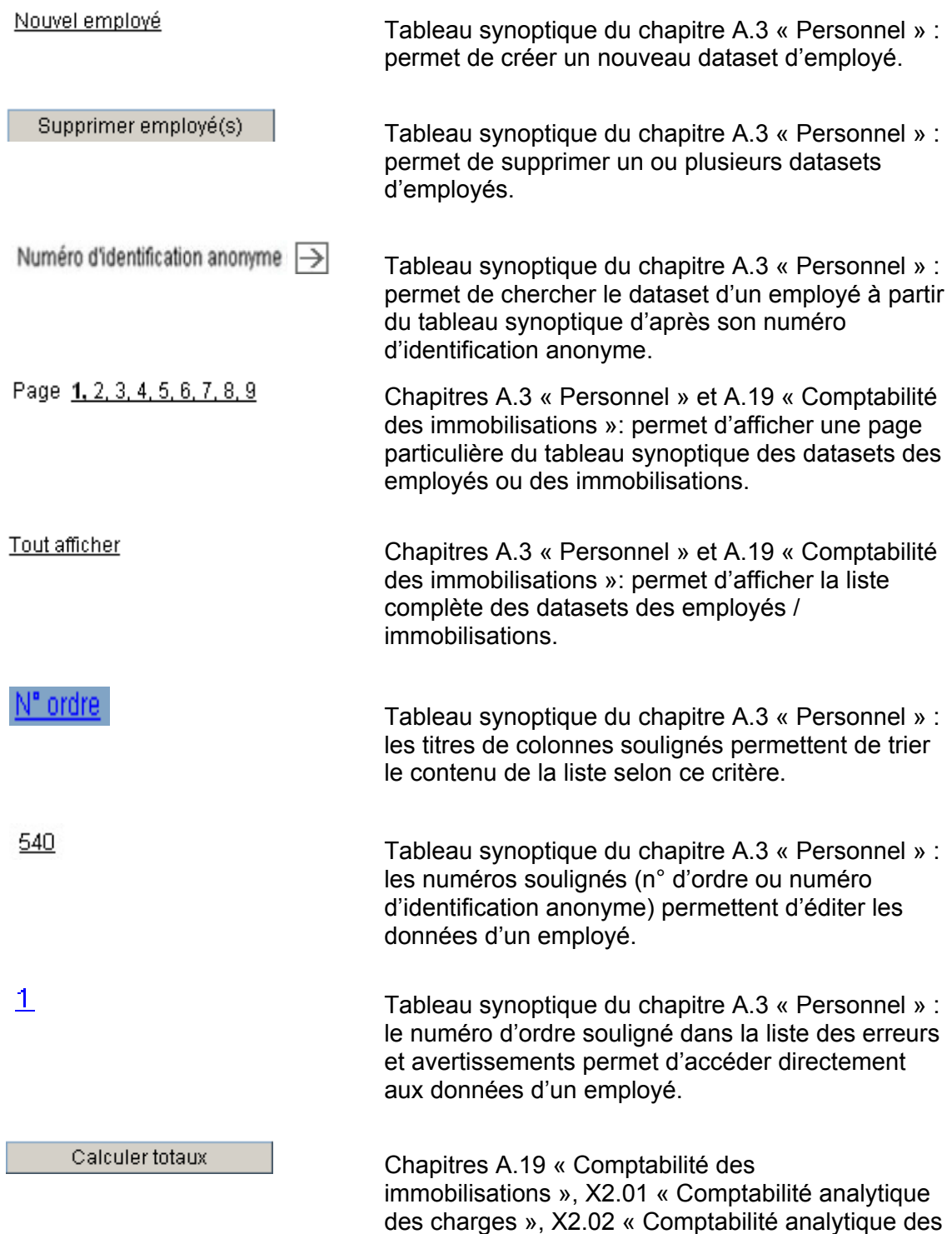

revenus »: permet de calculer les totaux.

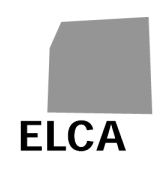

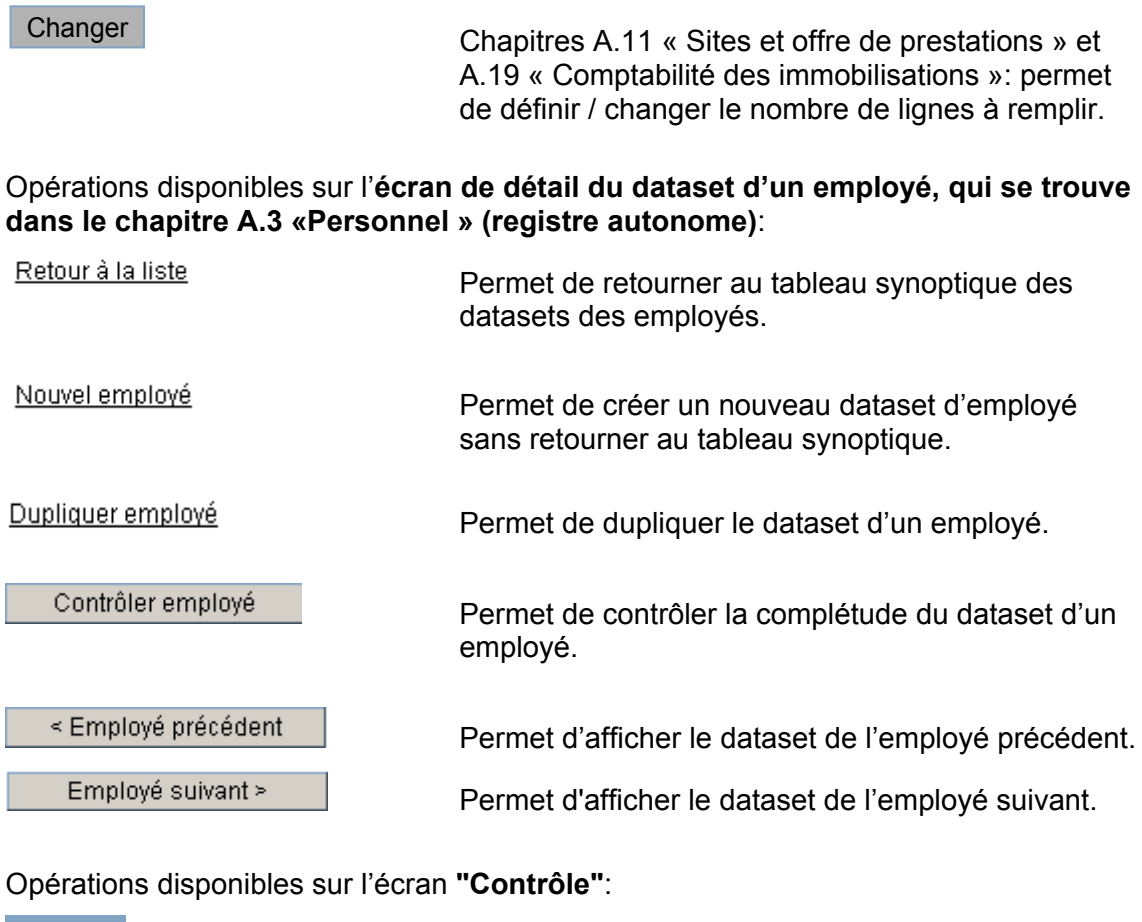

tout le questionnaire.

Type test **Les titres de colonnes soulignés permettent de trier** le contenu de la liste selon ce critère.

Permet de contrôler la complétude des données de

Contrôler questionnaire

Valider questionnaire

 Permet de valider le questionnaire et de le transmettre au canton.

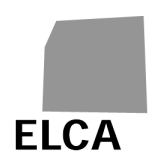

# **2.4 Divers**

A quelques exceptions près, l'application KS n'effectue aucun contrôle automatique sur les données saisies ou importées dans un questionnaire.

Vous avez la possibilité de vérifier la complétude des données saisies, pour un chapitre particulier ou pour tout le questionnaire. Ces tests vérifient que les données obligatoires ont bien été saisies, que les valeurs se trouvent dans le bon intervalle, que les données sont cohérentes entre elles, etc. Chaque erreur constatée donne lieu à un message d'erreur ou d'avertissement, selon son importance.

Les tests de validation et de plausibilisation peuvent être complétés ou modifiés chaque année.

Le canton peut également effectuer des contrôles sur la plausibilité des données, soit entre variables du même questionnaire, soit par rapport aux données de l'année précédente. Le résultat de ces tests n'est pas disponible pour les établissements.

Remarque: les tests de complétude et de plausibilité sont effectués à l'aide d'un "moteur de règles", permettant de séparer leur traitement du reste de l'application. L'OFS peut à tout moment ajouter, modifier ou supprimer des tests.

# **2.5 Documentation disponible**

Les documents suivants sur la statistique administrative des hôpitaux sont également disponibles:

- **Conception détaillée**: conception détaillée de la statistique administrative des hôpitaux.
- **Questionnaire**: tableau schématique du questionnaire de la statistique administrative des hôpitaux.
- **Bases légales**: vue d'ensemble des bases légales des variables de l'enquête.
- **Types d'activité**: allocation des centres de prestations de la typologie propre à l'OFS aux types d'activité.
- **Fonctions du personnel:** allocation non exhaustive des fonctions du personnel aux catégories de réponse du questionnaire.
- **Médecins agréés:** liste de l'allocation des médecins agréés aux centres de prestations.
- **Attribution du personnel aux centres de prestations:** attribution du personnel aux centres de prestations selon la typologie de l'OFS.
- **Modes de prise en charge:** représentation schématique de la division des modes de prise en charge des patients (ambulatoire et hospitalier).
- **Conception d'interface:** conception d'interface pour l'import des données dans le questionnaire électronique.

Vous trouvez ces documents sur le site internet de l'OFS (www.bfs.admin.ch).

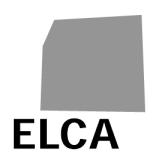

# **3 Réponses aux questions sur l'application KS**

Ce chapitre répond de manière détaillée à certaines questions qui peuvent se poser pendant l'utilisation de l'application KS au niveau établissement.

# **3.1 Comment se connecter à l'application KS?**

Pour pouvoir utiliser l'application KS, vous devez vous y connecter en indiquant le nom d'utilisateur correspondant à votre établissement, ainsi qu'un mot de passe.

# **Opérations à effectuer**

- Ouvrir votre navigateur web.
- Saisir l'adresse https://www.ks.bfs.admin.ch (https = liaison sécurisée avec le serveur de l'application).
- Saisir votre nom d'utilisateur et votre mot de passe.
- Choisir la langue de l'application (allemand, français ou italien).
- Cliquer sur le bouton Entrer
- $\rightarrow$  Si le nom d'utilisateur et le mot de passe sont corrects, la liste de vos questionnaires ou le questionnaire en cours de traitement est affiché.

Lors de la première connexion à l'application KS ou si un nouveau mot de passe vous a été attribué, la fenêtre de changement de mot de passe apparaît. Vous devez obligatoirement changer celui-ci:

- Saisir un nouveau mot de passe.
- **Saisir une seconde fois le nouveau mot de passe pour confirmation.**
- Cliquer sur le bouton Entrer
- → Le nouveau mot de passe est enregistré et l'application s'ouvre.

- **L'** L'erreur "Nom d'utilisateur ou mot de passe incorrects" apparait quand les droits d'utilisateur sont faux ou caducs, resp. quand l'emploi des majuscules ou minuscules est pas correct (mot de passe).
- **ALC** L'application KS a besoin d'un cookie pour garder la trace de la connexion, ainsi que d'autres informations. Si votre navigateur n'accepte pas les cookies, alors un message correspondant va s'afficher dans l'écran de connexion et vous ne pourrez pas vous connecter. Pour y remédier, il faut définir l'application KS comme site acceptant les cookies pour votre navigateur.

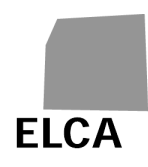

- Les navigateurs pouvant être utilisés pour KS sont Internet Explorer 6.0+, Firefox  $2.0+$ .
- Votre nom d'utilisateur et votre premier mot de passe vous sont fournis par le responsable KS de votre canton. S'adresser à celui-ci en cas d'oubli du mot de passe.
- Chaque établissement reçoit un login ordinaire (nom d'utilisateur et mot de passe) et un login permettant l'accès en mode lecture seule.
- $\ddot{\mathbf{u}}$  Un mot de passe doit contenir au minimum 6 caractères (lettres maiuscules, lettres minuscules, chiffres). Il ne peut pas être identique au nom d'utilisateur, ni au précédent mot de passe.

Ajoutez l'adresse du site à vos favoris pour ne pas devoir la resaisir à chaque fois!

# **3.2 Comment quitter l'application?**

Lorsque vous avez terminé votre travail avec l'application KS, vous devez vous déconnecter "proprement" de l'application.

#### **Opération à effectuer**

- Cliquer sur la commande Déconnexion
- → Les dernières données saisies ou modifiées sont enregistrées dans la base de données, l'application est fermée et la page de connexion à l'application est réaffichée.

- Ne pas quitter l'application en fermant directement le navigateur, car les dernières données saisies ou modifiées ne seront alors pas enregistrées dans la base de données.
- Vous devez quitter l'application si vous désirez vous connecter pour un autre établissement ou changer la langue.
- Vous êtes déconnecté automatiquement de l'application KS si vous ne l'utilisez pas pendant vingt minutes.

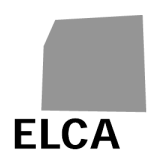

# **3.3 Comment créer un nouveau questionnaire?**

Avant de pouvoir saisir des données dans un nouveau questionnaire, vous devez commencer par créer celui-ci.

## **Opérations à effectuer**

- Afficher la liste de vos questionnaires (la liste apparait pendant la première connexion automatiquement).
- Pour chaque année qui est à saisir il y a une commande spécifique Nouveau quest pour données 2010). Sélectionnez la fonction correspondante.

Confirmer la création du questionnaire.

→ Un nouveau questionnaire est créé pour l'année choisie; le chapitre A (Données générales) est affiché.

#### **Remarques**

- Le préréglage du type de questionnaire est défini par l'OFS (par exemple les types d'activité qui sont à remplir) et vous ne pouvez pas le modifier. Adressez- vous au responsable KS de votre canton en cas d'erreur dans le préréglage.
- Vous ne pouvez créer un questionnaire que pour les données de l'année précédente ou de l'année courante, à condition qu'il n'en existe pas déjà un.
- Des données générales définies sont reprises lors de la création d'un nouveau questionnaire s'il en existe déjà un du même type pour l'année précédente.
- Il n'est pas nécessaire de créer un questionnaire avant d'importer des données.

# **3.4 Comment éditer un questionnaire?**

Lorsque la liste de vos questionnaires est affichée, vous devez éditer le questionnaire désiré si vous voulez le consulter ou saisir ou modifier des données.

#### **Opérations à effectuer**

- Afficher la liste de vos questionnaires.
- Cliquer sur l'année (par exemple  $\frac{2010}{10}$ ) du questionnaire à éditer.
- → Le chapitre A.1 du registre A « Etablissement» du questionnaire choisi s'affiche.

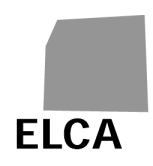

## **Remarque**

**A** Une fois que le questionnaire a été validé et a été transmis au canton, vous pouvez encore l'éditer, l'exporter ou l'imprimer, mais vous ne pouvez plus saisir ou modifier des données. Si cela est absolument nécessaire, veuillez vous adresser au responsable KS de votre canton pour lui demander de vous retourner le questionnaire.

# **3.5 Comment fermer un questionnaire et retourner à la liste des questionnaires?**

Le page avec la liste de vos questionnaires est le page centrale pour la création, l'édition ou la radiation des questionnaires. En outre, c'est de là que vous pouvez importer ou exporter les données et initialiser le changement du mot de passe. Si vous êtes en mode d'édition d'un questionnaire et avez terminé les travaux, vous pouvez retourner à la liste des questionnaires.

## **Opération à effectuer**

- Lorsqu'un questionnaire est en mode d'édition, cliquer sur l'icône
- → Les dernières données saisies ou modifiées sont enregistrées dans la base de données, le questionnaire est fermé et la liste de vos questionnaires s'affiche.

# **3.6 Comment saisir des données dans un questionnaire?**

L'application KS a pour chaque chapitre un écran différent. Chaque chapitre correspond à un registre différent (A=Données générales, X= Registres des types d'activité, F= Total). Des onglets à deux niveaux permettent de passer de l'un à l'autre.

# **Opérations à effectuer**

- Ouvrir le questionnaire désiré.
- Sélectionner le chapitre désiré en cliquant sur l'onglet correspondant, par exemple A. Données gén. .
- Saisir les données.

#### **Remarques**

 Vous pouvez faire apparaître pendant quelques secondes une note explicative ("tooltip") sur la plupart des champs et des boutons en plaçant le curseur sur le libellé correspondant.

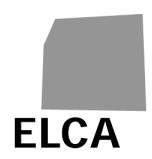

## **3.6.1 Comment créer le dataset d'un employé?**

Dans le tableau synoptique du chapitre A.3 « Personnel » vous avez la possibilité d'ouvrir ou de créer le dataset d'un employé. Ceci est également faisable depuis l'écran de détail d'un dataset, sans repasser par le tableau synoptique.

# **Opération à effectuer**

- Dans le tableau synoptique du chapitre A.3 « Personnel » ou sur l'écran de détail du dataset d'un employé, cliquer sur la commande Nouvel employé.
- → L'écran de saisie du nouveau dataset s'affiche.

#### **Remarque**

Vous pouvez également dupliquer le dataset d'un employé existant et le modifier.

#### **3.6.2 Comment ouvrir le dataset d'un employé?**

Lorsque le tableau synoptique du chapitre A.3 « Personnel » est affiché, vous pouvez afficher le détail d'un employé particulier en l'éditant. Vous pouvez également passer directement d'un dataset à l'autre sans retourner dans le tableau synoptique.

#### **Opérations à effectuer**

- Afficher le tableau synoptique du chapitre A.3 « Personnel ».
- Cliquer sur le numéro d'ordre (donnée soulignée), resp. sur le numéro anonyme du dataset à éditer.
- $\rightarrow$  L'écran de détail sélectionné s'affiche.
- Pour retourner au tableau synoptique du chapitre A.3 « Personnel », cliquer sur la commande Retour à la liste

#### **Remarques**

 Lorsque le détail du dataset d'un employé est affiché, vous pouvez afficher directement le détail du dataset suivant en cliquant sur le bouton

Employé suivant > ou du dataset précédent en cliquant sur le bouton < Employé précédent .

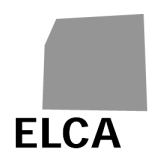

## **3.6.3 Comment dupliquer le dataset d'un employé?**

Vous avez la possibilité de dupliquer le dataset d'un employé, afin de ne pas devoir ressaisir des données à plusieurs reprises.

#### **Opérations à effectuer**

- Ouvrir le dataset de l'employé désiré.
- Cliquer sur la commande **Dupliquer employé**
- **•** Confirmer la duplication du dataset.
- Un nouveau dataset d'employé est créé et l'écran de saisie correspondant s'affiche. Les données principales de l'employé dupliqué ont été automatiquement reprises.

#### **Remarques**

Le nouveau dataset a été enregistré dans la base de données lors de la duplication. Si vous désirez le supprimer, il faut d'abord retourner dans le tableau synoptique.

#### **3.6.4 Comment supprimer le dataset d'un employé?**

Vous avez la possibilité de supprimer un, plusieurs, ou même tous les datasets en une fois.

#### **Opérations à effectuer**

- Afficher le tableau synoptique du chapitre A.3 « Personnel ».
- Cocher la case à gauche du dataset de l'employé que vous désirez supprimer.
- Supprimer employé(s) • Cliquer sur le bouton
- **•** Confirmer la suppression.
- → Les datasets sélectionnés sont supprimés de la base de données et ne peuvent plus être récupérés.

- $\Box$  Vous ne pouvez pas supprimer des datasets si le questionnaire est à l'état "Validé".
- Vous pouvez sélectionner tous les datasets dans le tableau synoptique en cochant la case à gauche de la ligne d'en-tête du tableau.

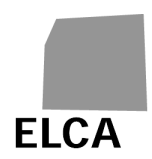

# **3.6.5 Comment rechercher le dataset d'un employé?**

Vous avez la possibilité de rechercher le dataset d'un employé particulier à l'aide du numéro d'identification anonyme.

#### **Opérations à effectuer**

- Afficher le tableau synoptique du chapitre A.3 « Personnel ».
- Dans le champ critère "Numéro d'identification anonyme", saisir le numéro complet ou le début du numéro qui correspond à un dataset.
- Cliquer sur l'icône  $\Box$ .
- Dans le tableau synoptique, tous les datasets dont le numéro d'identification anonyme correspond au critère recherche s'affichent (par exemple, le critère "1" permet d'afficher tous les numéros commençant par "1").

#### **Remarques**

- Pour réafficher tout le tableau synoptique, vider le champ de critère et cliquer sur l'icône  $\Box$ . Vous pouvez également recliquer sur l'onglet correspondant.
- Vous avez la possibilité de trier le tableau synoptique en fonction d'une colonne en cliquant sur le libellé souligné dans l'en-tête du tableau; un premier clic permet de trier dans l'ordre croissant et un second dans l'ordre décroissant.

#### **3.6.6 Comment paginer le tableau synoptique des datasets des employés?**

S'il y a plus de 50 datasets à afficher, le tableau est alors décomposé en pages de 50 lignes, pour améliorer les temps de réponse. Il est possible d'afficher des pages séparément ou d'afficher la liste synoptique complète.

#### **Opérations à effectuer**

- Afficher le tableau synoptique du chapitre A.3 « Personnel ».
- $\rightarrow$  La première page de 50 relevés s'affiche.
- Pour afficher une page particulière: cliquer son numéro sur la commande Page 1, 2, 3, 4, 5, 6, 7, 8, 9
- Pour afficher le tableau entier: cliquer sur la commande Tout afficher.
- $\rightarrow$  La liste avec touts les datasets s'affiche.

- La recherche ainsi que le contrôle du relevé individuel d'un employé s'effectue toujours sur la totalité des données enregistrées.
- <sup>13</sup> La dernière commande (page) cliquée s'affiche en gras.

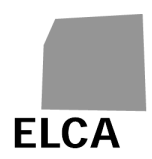

## **3.6.7 Comment calculer et afficher les totaux de la comptabilité?**

Dans les chapitres A.19 « Comptabilité des immobilisations », X2.01 « Comptabilité analytique des charges », X2.02 « Comptabilité analytique des revenus », les totaux ne sont pas calculés automatiquement lorsque vous saisissez des montants.

## **Opérations à effectuer**

- Saisir des montants dans un chapitre de la comptabilité.
- Cliquer sur le bouton **Calculer** totaux
- → Les montants totaux sont calculés, sont enregistrés dans la base de données, puis s'affichent.

# **3.7 Comment enregistrer dans la base de données les données saisies dans un questionnaire?**

Les données saisies ou modifiées dans un questionnaire doivent être enregistrées dans la base de données pour ne pas être perdues.

## **Opérations à effectuer**

- Afficher le chapitre désiré du questionnaire, puis saisir ou modifier des données.
- Afficher un nouveau chapitre de données, exécuter une opération de l'application (contrôler, calculer totaux, déconnexion, etc.) ou cliquer sur l'icône .

→ Les données saisies ou modifiées sont enregistrées automatiquement dans la

base de données dès que vous changez de page ou effectuer une opération de l'application.

#### **Remarques**

 $\triangle$  Aucune donnée n'est enregistrée si vous cliquez sur un bouton propre au navigateur (bouton "Page précédente", la croix pour fermer le navigateur, etc.). Dans ce cas, un message vous demande si vous désirez vraiment continuer. Annulez si vous ne voulez pas perdre vos données.

 $\Box$  Ne pas modifier de données si vous n'avez pas l'intention de les enregistrer dans la base de données, car il n'est pas possible de récupérer les valeurs précédentes à moins de les ressaisir.

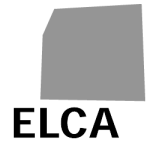

# **3.8 Comment contrôler la complétude des données d'un questionnaire?**

Le contrôle de la complétude des données s'effectue à la demande, soit sur un chapitre particulier de données, soit sur les données d'un client ou d'un employé particulier, soit sur tout le questionnaire.

## **Opérations à effectuer**

- Pour contrôler les données d'un chapitre particulier, afficher ce chapitre, puis cliquer sur le bouton Contrôler chapitre
- → Les tests sont effectués uniquement sur les données de ce chapitre et le résultat s'affiche en bas de l'écran.
- Pour contrôler les données du dataset d'un employé particulier dans le chapitre A.3 « Personnel », afficher l'écran de détail de ce relevé, puis cliquer sur le bouton Contrôler employé .
- → Les tests sont effectués uniquement sur les données de cet employé et le résultat s'affiche en bas de l'écran.
- Pour contrôler les données de tout le questionnaire, cliquer sur l'icône de ou alors cliquer sur l'onglet <sup>contrôle</sup> pour afficher l'écran "Contrôle", puis cliquer sur le bouton **Contrôler** questionnaire
- → Les tests sont effectués sur toutes les données du questionnaire et le résultat s'affiche sur l'écran "Contrôle".

- Le contrôle du chapitre A.3 « Personnel » concerne les tests effectués sur l'ensemble du personnel, ainsi que tous ceux effectués sur les employés particuliers.
- Les registres et chapitres comportant des erreurs ont leur nom entouré de rouge.
- Evitez de contrôler tout le questionnaire dès le début, car le système générerait un message d'erreur pour toutes les données que vous n'avez pas encore saisies.
- **Dans l'écran "Contrôle", vous avez la possibilité de trier la liste des messages** d'erreur et d'avertissement par rapport à une colonne en cliquant sur un nom souligné dans la ligne d'en-tête de la liste; un premier clic permet de trier dans l'ordre croissant et un second dans l'ordre décroissant.
- Dans la liste des erreurs et avertissements du chapitre A.3 « Personnel », vous avez la possibilité de cliquer sur le numéro d'ordre souligné pour afficher automatiquement l'écran de détail de ce dataset.

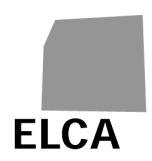

# **3.9 Comment transmettre un questionnaire au canton?**

Dès que votre questionnaire a été complètement et correctement rempli, vous pouvez le transmettre à votre canton. Avec chaque transmission le programme fait automatiquement des tests de validation.

## **Opérations à effectuer**

- Dans le questionnaire à valider, cliquer sur l'icône **de la passion de la partie de la passion** de l'onglet Contrôle buis sur le bouton Valider questionnaire
- → Le contrôle de complétude de tout le questionnaire est effectué avant la validation. Un message demande la confirmation de la validation et indique le cas échéant les messages d'avertissements ou d'erreurs.
- Une fois la transmission interrompue resp. effectuée, le résultat du contrôle de complétude s'affiche dans le registre « contrôle ».
- → L'état du questionnaire change après sa validation dans l'état "Validé"; vous ne pouvez plus modifier les données. Votre canton peut maintenant accéder au questionnaire.

#### **Remarques**

- Vous ne devez normalement pas valider un questionnaire tant que le contrôle de complétude y détecte des erreurs. Vous pouvez cependant le faire, mais seulement si c'est absolument indispensable. Le canton vous retournera le questionnaire pour correction si nécessaire.
- Lors de la transmission du questionnaire validé au canton, aucun processus d'anonymisation ne s'effectue car aucune donnée transmise au canton ou à l'OFS n'est classifiée comme donnée nécessitant un haut degré de protection.

# **3.10 Comment importer des données dans un questionnaire?**

Plutôt que de les saisir manuellement, vous avez la possibilité d'importer tout ou partie des données d'un questionnaire à partir d'un fichier texte.

#### **Opérations à effectuer**

- Afficher la liste de vos questionnaires.
- Cliquer sur la commande *Importer questionnaire*
- Un nouvel écran d'importation s'affiche.
- Cliquer sur le bouton  $\boxed{\text{Brows}$ ... (dans la langue de votre navigateur!).
- → La fenêtre standard de votre navigateur pour la recherche d'un fichier s'ouvre.

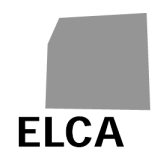

- Rechercher et sélectionner le fichier désiré; vous pouvez également directement saisir le chemin et le nom du fichier.
- Cliquer sur le bouton Importer
- $\rightarrow$  L'importation des données du fichier s'effectue. En cas de succès, un contrôle de complétude est effectué sur les données des chapitres importés et l'écran "Contrôle" du questionnaire s'affiche. En cas d'erreur, un message s'affiche et l'importation est abandonnée.

#### **Remarques**

- $\langle \cdot \rangle$  Vous ne pouvez importer des données que pour un questionnaire de votre établissement, pour l'année précédente ou pour l'année courante, et à condition que le questionnaire correspondant ne soit pas à l'état "Validé".
- **A** La structure du fichier d'importation est fixée et doit absolument être suivie. La description de cette structure se trouve dans la conception d'interface et peut être trouvée sur le site de l'OFS à l'adresse suivante: www.bfs.admin.ch.
- Lors d'une importation de données, le questionnaire correspondant est automatiquement créé (mais sans reprise des données de l'année précédente) s'il n'existait pas encore. S'il existe déjà, les données de tous les chapitres importés sont supprimées et sont remplacées par les données importées.

# **3.11 Comment imprimer un questionnaire?**

La fonction d'impression de votre navigateur vous permet d'imprimer n'importe quelle page de l'application KS. Vous avez également la possibilité d'imprimer en une fois toutes les données d'un questionnaire.

#### **Opérations à effectuer**

- **•** Ouvrir le questionnaire à imprimer.
- $\blacksquare$  Cliquer sur l'icône  $\blacksquare$ .
- → Une nouvelle fenêtre contenant l'ensemble des données du questionnaire s'ouvre.
- Cliquer sur l'icône au haut ou au bas de la fenêtre d'impression, ou utiliser la fonction d'impression du navigateur.
- $\rightarrow$  La fenêtre standard d'impression de votre navigateur s'ouvre.
- **Configurer l'impression en mode "Paysage".**
- Lancer l'impression.
- → L'impression du questionnaire est lancée et la fenêtre d'impression du questionnaire se ferme.

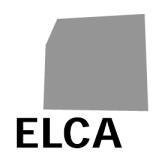

## **Remarques**

- Le temps d'affichage de la fenêtre d'impression est proportionnel à la quantité de données et peut durer plusieurs secondes, surtout avec Internet Explorer. Attendre d'avoir la main avant d'imprimer.
- $\Box$  Il est possible que votre navigateur bloque l'ouverture de la fenêtre d'impression du questionnaire. Pour ne pas que cela se reproduise à chaque fois, ajoutez l'adresse de l'application dans vos "sites de confiance" (Internet Options  $\rightarrow$ Security  $\rightarrow$  Trusted sites).
- Seule une liste synoptique des datasets des employés (chapitre A.3 « Personnel ») est imprimée, et non chaque relevé individuel des employés.

Vous pouvez imprimer n'importe quelle page affichée de l'application en utilisant directement la fonction d'impression de votre navigateur. Ne pas oublier de configurer l'impression en mode "Paysage".

# **3.12 Comment supprimer un questionnaire?**

En cas d'erreur, par exemple lors d'une importation de données ou si le type de questionnaire est incorrect, vous avez la possibilité de supprimer tout un questionnaire.

#### **Opérations à effectuer**

- **Afficher la liste de vos questionnaires.**
- Cocher la case à gauche du questionnaire à supprimer.
- Cliquer sur le bouton Supprimer questionnaire
- **•** Confirmer la suppression.
- → Le questionnaire est supprimé de la base de données.

- Seul un questionnaire à l'état "A valider" ou "A revalider" peut être supprimé.
- **T** Toutes les données du questionnaire sont supprimées de la base de données, il n'est ensuite plus possible de les récupérer.

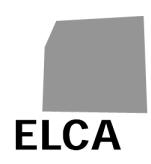

# **3.13 Comment changer le mot de passe?**

Vous avez la possibilité à tout moment de changer le mot de passe vous permettant de vous connecter à l'application KS.

## **Opérations à effectuer**

- Afficher la liste de vos questionnaires.
- Cliquer sur la commande Changement mot de passe
- Saisir un nouveau mot de passe.
- Saisir une seconde fois le nouveau mot de passe pour confirmation.
- Cliquer sur le bouton Entrer
- $\rightarrow$  Le nouveau mot de passe est enregistré.

#### **Remarque**

- Un mot de passe doit contenir au minimum 6 caractères (lettres majuscules, lettres minuscules, chiffres). Il ne peut pas être identique au nom d'utilisateur.
- Les mots de passe (login et login avec accès en lecture seule) d'un établissement sont toujours réinitialisés en même temps.

# **3.14 Comment modifier les coordonnées de l'établissement?**

Avec vos droits d'accès vous ne pouvez ni voir ni modifier les coordonnées de votre établissement (Type d'activité, Identification de l'établissement et Nature juridique), qui ont été saisies par l'OFS.

Les données sur les sites de votre établissement sont désormais visibles uniquement en lecture seule pour information dans le chapitre 'Sites' du registre 'Données générales'. La mise à jour de ces données est de la responsabilité de l'OFS.

#### **Remarque**

 L'OFS est responsable de la mise à jour de ces données. Si une modification est nécessaire, il faut vous adresser au responsable KS de votre canton.

# **3.15 Comment exporter les données d'un questionnaire?**

Vous souhaitez exporter les données d'un questionnaire dans un fichier, par exemple pour les réimporter dans un autre logiciel (Excel ou autre), pour avoir une copie des données ou pour faire vos propres statistiques.

#### **Opérations à effectuer**

- Afficher la liste de vos questionnaires.
- Cocher la case à gauche du questionnaire à exporter.

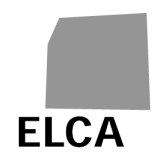

- Cliquer sur le bouton **Exporter questionnaire**
- Confirmer l'exportation du questionnaire.
- → Les données du questionnaire sélectionné sont exportées dans un fichier texte: une fenêtre standard de votre navigateur s'ouvre, vous permettant de sauver votre fichier à l'endroit désiré.
- Sauver le fichier de données.

#### **Remarques**

<sup>13</sup> Il est possible que votre navigateur bloque l'exportation de vos données. Pour ne pas que cela se reproduise à chaque fois, ajoutez l'adresse de l'application dans vos "sites de confiance" (Internet Options  $\rightarrow$  Security  $\rightarrow$  Trusted sites).

# **3.16 Que faire en cas de problème?**

#### **3.16.1 Vous avez oublié votre mot de passe ou votre nom d'utilisateur**

Si vous avez oublié le mot de passe vous permettant de vous connecter à l'application KS, contactez le responsable KS de votre canton. Celui-ci vous attribuera un nouveau mot de passe, que vous devrez impérativement modifier lors de votre première connexion.

Si vous avez oublié votre nom d'utilisateur, vous pouvez le retrouver facilement, car il est constitué du sigle de votre canton et du numéro REE de votre établissement (exemple: VD12345678).

#### **3.16.2 Des données saisies n'ont pas été enregistrées dans la base de données**

Si en affichant une page de données, vous vous rendez compte que les anciennes données s'affichent et non les nouvelles que vous avez saisies, cela signifie que ces dernières n'ont pas été enregistrées dans la base de données.

Les données saisies ou modifiées sont enregistrées automatiquement dès que vous effectuez n'importe quelle opération dans l'application (affichage d'un autre chapitre, calcul des totaux, contrôle des valeurs, enregistrement, etc.).

Par contre, il n'y a pas d'enregistrement si vous utilisez un bouton propre au navigateur! Par exemple, pour revenir à l'écran précédent, utilisez une opération de l'application ou cliquez d'abord sur l'icône d'enregistrement et non sur le bouton <Précédent> du navigateur, sous peine de perdre vos données.

#### **3.16.3 L'importation de données ne fonctionne pas**

La structure d'un fichier d'importation de données est définie et doit absolument être suivie. De plus, la structure des données importées doit être correcte (par exemple pas de 31 février, de montant contenant des caractères, de code postal avec plus de 4 caractères, etc.).

Dès qu'une erreur est détectée, l'importation est stoppée, les données déjà traitées sont abandonnées et un message indiquant généralement la ligne et l'attribut où se trouve l'erreur s'affiche.

Voici quelques messages d'erreur possibles avec leur signification:

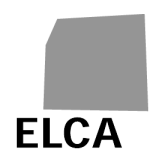

- "Erreur à la ligne 1. Vous n'avez pas le droit d'importer ce questionnaire.": vous ne pouvez pas importer de données pour un n° REE autre que celui de votre établissement.
- "Erreur à la ligne 1, attribut 6. Impossible d'importer un questionnaire avec cette année.": vous ne pouvez importer des données que pour l'année précédente ou pour l'année courante.
- "Erreur à la ligne 1. Vous n'avez pas le droit de mettre à jour ce questionnaire.": vous ne pouvez pas importer de données pour un questionnaire à l'état "Validé".

#### **Remarque**

 L'OFS les contrôles de complétude sont effectués après l'importation des données et d'éventuelles erreurs découvertes à ce moment-là ne stoppent pas l'importation.

#### **3.16.4 L'exportation de données ne fonctionne pas**

Si vous utilisez Internet Explorer et que le message "Internet Explorer ne peut pas télécharger Download.ashx de www.ks.bfs.admin.ch …" s'affiche au moment de l'exportation d'un questionnaire, il vous faut alors effectuer les opérations suivantes:

- Aller dans le menu 'Outils'  $\rightarrow$  'Options Internet'.
- Cliquer sur l'onglet 'Avancés'.
- Désélectionner l'option 'Sécurité' / 'Ne pas enregistrer les pages chiffrées sur le disque'.

Si vous utilisez Internet Explorer 7 et qu'il n'est pas possible d'exporter un questionnaire (rien ne se passe!), il vous faut alors effectuer les opérations suivantes:

- Aller dans le menu 'Outils'  $\rightarrow$  'Options Internet'
- Cliquer sur l'onglet 'Sécurité', puis sur l'icône 'Internet' (vous pouvez également cliquer sur l'icône 'Sites de confiance', mais en définissant alors l'application KS comme site de confiance via le bouton <Sites>).
- Cliquer sur le bouton <Personnaliser le niveau …>.
- Sélectionner le radio-bouton 'Activé' pour les options 'Téléchargements' / 'Demander confirmation pour les téléchargements de fichier' et 'Téléchargements' / 'Téléchargement de fichier'.

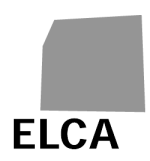

# **4 Application KS pour les instances cantonales**

Ce chapitre est destiné aux collaborateurs des instances cantonales qui vont utiliser l'application KS pour contrôler les données des questionnaires provenant des établissements, avant de les transmettre à l'OFS.

# **4.1 Analogies et différences par rapport à l'application KS destinée aux établissements**

Cette version est pour l'essentiel identique à celle utilisée par les établissements. L'ensemble des réponses données au chapitre 3 est également valable pour les utilisateurs cantonaux. Il y a cependant quelques différences, résumées ci-dessous:

- **Liste des établissements**: le premier écran de l'application pour un établissement est une liste de questionnaires; pour un canton, celle-ci est remplacée par une liste d'établissements et de questionnaires, définis en fonction d'un canton, d'une année de données, d'un type d'activité et d'un état du questionnaire ("Tous", "Etablissement", "A valider", "Validé canton", etc.).
- **Création d'un questionnaire**: un canton ne peut pas créer de questionnaire, sauf par importation d'un fichier txt, qui contient des données.
- **Gestion des employés**: dans le chapitre A.3 « Personnel » un canton peut avec l'aide de la fonction recherche trouver un relevé individuel d'un employé, le modifier, supprimer ou l'édifier.
- **Contrôle des données**: le contrôle des données du questionnaire effectué par un canton comprend également les tests de plausibilité.
- **Validation d'un questionnaire**: un questionnaire validé par un canton est transmis à l'OFS, qui a la possibilité de le retourner au canton; un questionnaire peut également être retourné par le canton à l'établissement, par exemple pour corrections.

Tout utilisateur cantonal a le droit d'accéder à toutes les données des établissements de son propre canton. Si ce dernier est mandaté par un ou plusieurs autres cantons, l'utilisateur a alors également le droit d'accéder aux données de ces cantons. S'adresser à l'OFS si des changements interviennent dans la répartition des responsabilités entre cantons.

- Via le nom d'utilisateur, l'application KS sait si elle a affaire à un utilisateur d'un établissement, d'un canton ou de l'OFS et peut ainsi accorder les droits d'accès correspondants.
- Les utilisateurs au niveau des cantons sont enregistrés avec nom et prénom par l'OFS. Un login peut être définit comme accès en mode lecture seule.
- Chaque mot de passe au niveau canton et indépendant, de sorte que la remise d'un mot de passe ne modifie pas les autres.

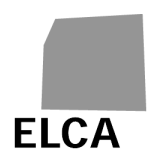

# **4.1.1 Etapes de traitement d'un questionnaire**

Le schéma suivant indique les différents états dans lesquels peut se trouver un questionnaire:

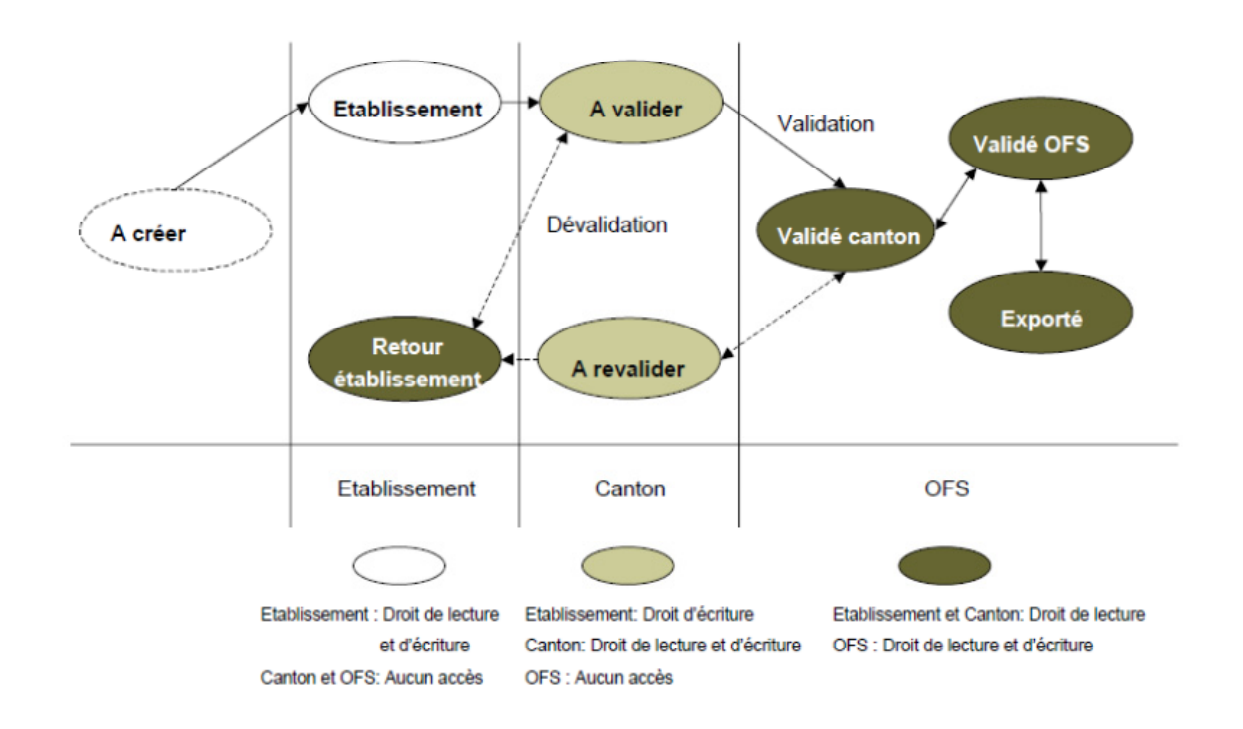

- **A créer**: aucun questionnaire n'a encore été créé par l'établissement pour l'année en cours.
- **Etablissement**: l'établissement a créé le questionnaire; celui-ci est en cours de traitement par l'établissement, mais il ne l'a pas encore validé.
- **A valider**: l'établissement a validé et a transmis le questionnaire au canton; vous devez le contrôler, puis le valider et le transmettre à l'OFS.
- **Validé canton**: vous avez validé le questionnaire; il est en cours de traitement par l'OFS.
- **Retour établissement**: l'établissement a transmis le questionnaire au canton, mais vous l'avez dévalidé et retourné à l'établissement pour corrections; il est en cours de traitement par l'établissement, qui ne l'a pas encore revalidé.
- **A revalider**: vous avez déjà validé le questionnaire une fois, mais l'OFS vous l'a retourné pour corrections; le questionnaire est en cours de traitement chez vous.
- **Validé OFS**: l'OFS a validé le questionnaire.
- **Exporté**: l'OFS a exporté les données du questionnaire.

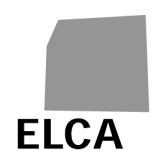

Vous ne pouvez pas éditer un questionnaire à l'état "A créer" (il n'existe pas encore) ou "Etablissement". Vous pouvez toujours consulter un questionnaire à l'état "Retour établissement", "Validé canton", "Validé OFS" ou "Exporté", mais sans possibilité de modification.

## **4.1.2 Liste des fonctionnalités**

L'écran "Liste des établissements" affiche une liste d'établissements et de questionnaires en fonction de différents critères.

Les opérations disponibles sur cet écran sont les suivantes:

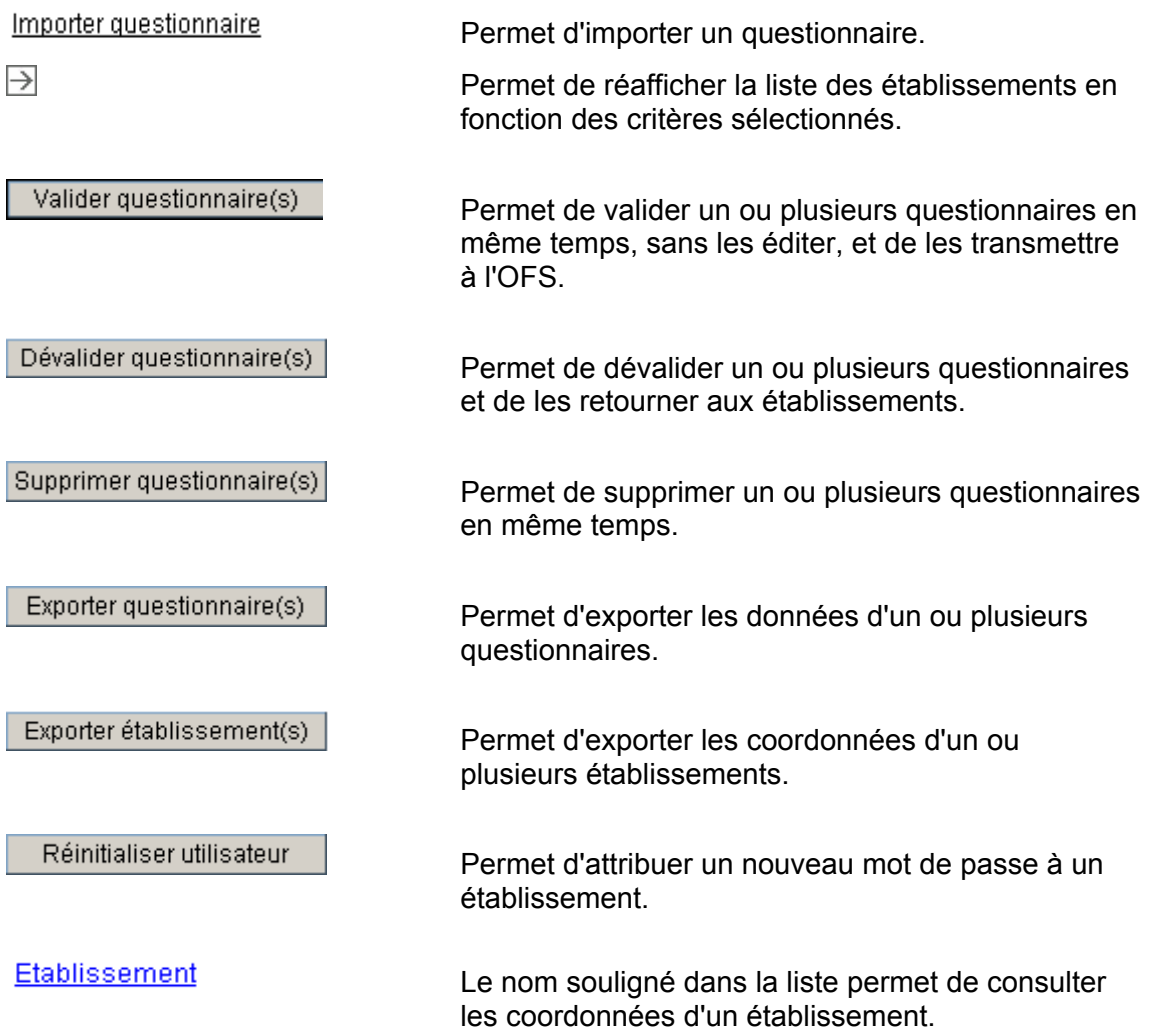

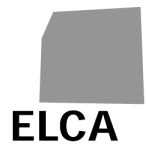

# **4.2 Réponses aux questions**

Ce chapitre répond de manière détaillée à certaines questions que vous pouvez vous poser sur l'utilisation de l'application KS, en tant qu'utilisateur d'une instance cantonale.

Les questions indépendantes de l'utilisateur (établissement ou canton) se trouvent dans le chapitre 3.

#### **4.2.1 Comment afficher la liste des établissements selon un critère donné?**

La liste des établissement peut être ordonnée selon différents critères. Voici les critères que vous pouvez sélectionner : canton (standard : canton de l'utilisateur connecté), année du relevé (standard : l'année précédente), type d'activité (standard :  $A + P + R + G$ ) et état du questionnaire (standard : tous).

#### **Opérations à effectuer**

- Si un questionnaire est en mode d'édition, le fermer en cliquant sur l'icône  $\left[\hat{\mathbf{x}}\right]$
- $\rightarrow$  La liste des établissements s'affiche (dans l'ordre du nom).
- Modifier les critères comme vous le souhaitez, puis cliquer sur l'icône  $\Box$ .
- $\rightarrow$  La liste des établissements est réaffichée en fonction des critères choisis.

#### **Remarques**

 Le critère "Canton" ne peut être modifié que par des utilisateurs dont le canton a été mandaté par un ou plusieurs autres cantons pour le contrôle des questionnaires KS.

 Vous avez la possibilité de trier la liste des établissements en fonction d'une colonne en cliquant sur le libellé souligné dans l'en-tête de la liste; un premier clic permet de trier dans l'ordre croissant et un second dans l'ordre décroissant.

#### **4.2.2 Comment éditer un questionnaire?**

Lorsque la liste des établissements est affichée, vous devez ouvrir le questionnaire désiré si vous voulez le consulter ou saisir ou modifier des données.

#### **Opérations à effectuer**

- Afficher la liste des établissements.
- Cliquer sur le type (par exemple  $K$ ) du questionnaire à éditer.
- $\rightarrow$  Le chapitre A.1 du registre A du questionnaire choisi est affiché.

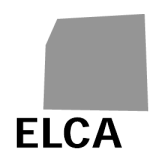

## **Remarques**

- Vous ne pouvez pas éditer un questionnaire qui n'existe pas (état "A créer") ou en cours de traitement par l'établissement (état "Etablissement" ou "Retour établissement").
- **S** Si vous avez saisi ou modifié des données dans un questionnaire, effectuez un contrôle complet du questionnaire avant de le fermer. Ceci permettra de gagner du temps lorsque vous validerez ce questionnaire, car plus aucun contrôle ne sera alors nécessaire.
- $\Box$  Une fois que vous avez validé un questionnaire et qu'il a été transmis à l'OFS, vous pouvez toujours l'ouvrir pour consulter, imprimer ou exporter les données, mais vous ne pouvez plus saisir ou modifier des données. Si cela est absolument nécessaire, veuillez vous adresser au responsable KS de l'OFS pour lui demander de vous retourner le questionnaire.

#### **4.2.3 Comment valider plusieurs questionnaires et les transmettre à l'OFS en une fois, sans les ouvrir?**

Vous avez la possibilité d'éditer un questionnaire, puis de le valider, ce qui a pour effet de le transmettre à l'OFS. Vous avez également la possibilité de valider plusieurs questionnaires en même temps sans les ouvrir.

## **Opérations à effectuer**

- Afficher la liste des établissements.
- Si nécessaire, modifier les critères, puis cliquer sur l'icône  $\Box$ .
- Cocher la case à gauche de chaque questionnaire à valider.
- Cliquer sur le bouton Valider questionnaire(s)
- Confirmer la validation des questionnaires.
- Confirmer (ou annuler) la validation des questionnaires pour lesquels il reste encore des erreurs suite aux tests de complétude et de plausibilité.
- → L'état des questionnaires validés devient "Validé canton"; vous ne pouvez plus modifier leurs données. L'OFS peut maintenant éditer ces questionnaires.

- A Seuls les questionnaires à l'état "A valider" ou "A revalider" sont validés.
- $\Box$  La validation d'un questionnaire peut prendre plusieurs secondes si le programme doit d'abord refaire tous les tests de complétude et de plausibilité. Pour l'éviter, veuillez effectuer un contrôle complet de tout questionnaire dans lequel vous avez saisi ou modifié des données.

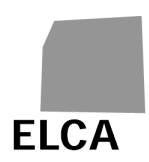

## **4.2.4 Comment dévalider et retourner un ou plusieurs questionnaires aux établissements?**

Vous avez la possibilité de retourner un questionnaire à un établissement, soit sur sa demande, soit parce que vous souhaitez qu'il le corrige ou le complète. Pour cela, il vous faut dévalider le questionnaire. Vous avez aussi la possibilité de dévalider plusieurs questionnaires à la fois.

## **Opérations à effectuer**

- Afficher la liste des établissements.
- Si nécessaire, modifier les critères, puis cliquer sur l'icône  $\Box$ .
- Cocher la case à gauche de chaque questionnaire à dévalider.
- Cliquer sur le bouton **Dévalider questionnaire(s)**
- Confirmer la dévalidation des questionnaires.
- L'état des questionnaires dévalidés devient "Retour établissement".

#### **Remarques**

 Seuls des questionnaires à l'état "A valider" ou "A revalider" peuvent être dévalidés. Une erreur s'affiche si un questionnaire avec un autre état est sélectionné pour la dévalidation.

 Vous pouvez consulter un questionnaire retourné à un établissement, mais vous ne pouvez pas le modifier avant qu'ils n'ait été à nouveau validé par l'établissement.

#### **4.2.5 Comment supprimer un ou plusieurs questionnaires?**

En cas d'erreur, par exemple lors d'une importation de données, vous avez la possibilité de supprimer tout un questionnaire. Vous avez aussi la possibilité de supprimer plusieurs questionnaires à la fois.

#### **Opérations à effectuer**

- Afficher la liste des établissements.
- Si nécessaire, modifier les critères, puis cliquer sur l'icône  $\Box$
- Cocher la case à gauche de chaque questionnaire à supprimer.
- Cliquer sur le bouton Supprimer questionnaire(s)
- **EXECONFIRM** Confirmer la suppression des questionnaires.
- → Les questionnaires sélectionnés sont supprimés de la base de données. Dans la liste des établissements, leur état passe à "A créer".

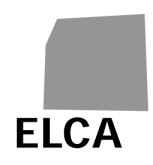

#### **Remarques**

- Seuls des questionnaires à l'état "A valider" ou "A revalider" peuvent être supprimés. Une erreur est affichée si un questionnaire avec un autre état est sélectionné pour la suppression.
- **T** Toutes les données du questionnaire sont supprimées de la base de données, il n'est ensuite plus possible de les récupérer.

#### **4.2.6 Comment exporter les données d'un ou plusieurs questionnaires?**

Si vous le désirez, vous avez la possibilité d'exporter les données d'un, de plusieurs ou de tous les questionnaires dans un fichier texte. Ces données peuvent ensuite être utilisées par exemple pour faire des statistiques.

#### **Opérations à effectuer**

- Afficher la liste des établissements.
- Si nécessaire, modifier les critères, puis cliquer sur l'icône  $\Box$
- **Cocher la case à gauche des questionnaires pour lesquels vous souhaitez** exporter les données.
- Cliquer sur le bouton Exporter questionnaire(s)
- **EXECONFILMER L'EXPORTATION des données.**
- → Les données des questionnaires sélectionnés sont exportées dans un fichier texte; une fenêtre standard de votre navigateur s'ouvre, vous permettant de sauver votre fichier à l'endroit désiré.

#### **Remarques**

- Seuls les questionnaires à l'état "A valider", "A revalider", "Validé canton", "Validé OFS" ou "Exporté" peuvent être exportés.
- La structure du fichier d'exportation est la même que celle du fichier d'importation.

C La case à cocher à gauche de la ligne de titre de la liste des établissements permet de cocher (premier clic) ou de décocher (second clic) toutes les lignes de la liste. Il suffit par exemple de cocher cette case pour sélectionner tous les questionnaires, afin de les exporter tous en même temps.

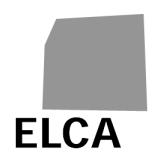

## **4.2.7 Comment attribuer un nouveau mot de passe à un établissement?**

Lorsqu'un établissement a oublié le mot de passe lui permettant de se connecter à l'application KS, il doit s'adresser au responsable KS de son canton. Vous pouvez lui attribuer un nouveau mot de passe.

#### **Opérations à effectuer**

- Afficher la liste des établissements.
- Cocher la case à gauche de l'établissement auquel un nouveau mot de passe doit être attribué.
- Cliquer sur le bouton **Réinitialiser** utilisateur
- Confirmer l'attribution du mot de passe.
- → Le nom de l'utilisateur et son nouveau mot de passe s'affichent à l'écran.
- **Transmettre le nouveau mot de passe à l'établissement par e-mail, lettre,** téléphone, etc. Demander à l'utilisateur de se connecter tout de suite à l'application, afin de pouvoir modifier le mot de passe reçu.

#### **Remarques**

- Il n'est possible d'attribuer un nouveau mot de passe qu'à un seul établissement à la fois.
- Avec la réinitialisation d'un mot de passe d'un établissement (login ou login avec accès en lecture seule), l'autre sera réinitialisé automatiquement en même temps.
- Si nécessaire, l'OFS a également la possibilité d'attribuer un nouveau mot de passe à un établissement.
- Si l'utilisateur de l'établissement vous dit qu'il pensait pourtant avoir saisi le bon mot de passe, mais qu'il n'arrive pas à se connecter, demandez-lui de réessayer en faisant attention aux majuscules et minuscules.

#### **4.2.8 Comment afficher les coordonnées d'un établissement?**

Vous avez la possibilité de consulter les coordonnées (Type d'activité, Identification de l'établissement, Nature juridique) d'un établissement.

#### **Opérations à effectuer**

- Afficher la liste des établissements.
- Cliquer sur le nom souligné de l'établissement désiré (par exemple Etablissement ).
- L'écran de détail des données de l'établissement s'ouvre.

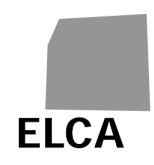

#### **Remarque**

 Vous ne pouvez que consulter ces données sans les modifier. Si une modification est nécessaire, veuillez vous adresser à l'OFS. Par contre, vous pouvez exporter les coordonnées des établissements.

#### **4.2.9 Comment exporter les coordonnées des établissements?**

Si vous le désirez, vous avez la possibilité d'exporter les coordonnées d'un, de plusieurs ou de tous les établissements de votre canton dans un fichier texte. Ces données peuvent ensuite être utilisées par exemple pour faire un mailing.

#### **Opérations à effectuer**

- Afficher la liste des établissements.
- Si nécessaire, modifier les critères, puis cliquer sur l'icône  $\Box$ .
- Cocher la case à gauche des établissements pour lesquels vous aimeriez exporter les coordonnées.
- Cliquer sur le bouton Exporter établissement(s)
- Confirmer l'exportation des coordonnées.
- **→** Les coordonnées des établissements sélectionnés sont exportées dans un fichier texte; une fenêtre standard de votre navigateur s'ouvre, vous permettant de sauver votre fichier à l'endroit désiré.

#### **Remarques**

Le fichier résultat contient un enregistrement par établissement sélectionné. Les coordonnées sont indiquées dans le même ordre que dans l'écran de détail des données d'un établissement.

La case à cocher à gauche de la ligne de titre de la liste des établissements permet de cocher (premier clic) ou de décocher (second clic) toutes les lignes de la liste. Il suffit par exemple de cocher cette case pour sélectionner tous les établissements, afin de les exporter tous en même temps.

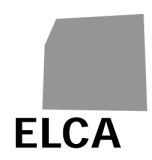

#### **4.2.10 Comment consulter, saisir ou supprimer une note pour un questionnaire?**

Vous avez la possibilité de saisir une note (texte libre) pour n'importe quel questionnaire. Cette note ne pourra être consultée que par les utilisateurs cantonaux ayant droit d'accès à ce questionnaire.

#### **Opérations à effectuer**

Dans la liste des établissements, la dernière colonne "Note" indique si une note a été saisie pour le questionnaire correspondant (valeur Oui) ou pas (valeur Non).

Pour créer une nouvelle note:

- Cliquer sur la valeur Non, dans la colonne "Note", du questionnaire désiré
- Saisir le texte de la note.
- Cliquer sur le bouton Fermer note
- → La note a été enregistrée dans la base de données et la valeur dans la colonne "Note" est maintenant Oui.

Pour modifier une note:

- Cliquer sur la valeur Oui, dans la colonne "Note", du questionnaire désiré.
- **Modifier le texte de la note.**
- Cliquer sur le bouton Fermer note
- $\rightarrow$  La note a été modifiée.

Pour supprimer une note:

- Cliquer sur la valeur *Qui*, dans la colonne "Note", du questionnaire désiré.
- Cliquer sur le bouton Supprimer note
- **Confirmer la suppression de la note.**
- A La note a été supprimée et la valeur dans la colonne "Note" est maintenant Non.

- $\Box$  Il n'est pas possible de créer une note pour un questionnaire à l'état "A créer"!
- L'établissement et l'OFS ne peuvent pas consulter une note saisie pour un questionnaire par un canton.

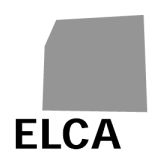

#### **4.2.11 Comment créer un utilisateur avec accès consultant?**

Pour les utilisateurs au niveau Cantons et Etablissements, il est possible de créer des accès aux données en mode lecture seule.

#### **Utilisateurs des Cantons**

Au niveau des cantons, les accès en lecture seule sont donnés par l'OFS (nom d'utilisateur et mot de passe). Pour l'enregistrement, l'OFS a besoin de l'identité de l'utilisateur concerné (nom et prénom).

L'utilisateur du canton ne peut pas éditer ces accès directement.

#### **Utilisateurs des Etablissements**

Lors de la création d'un établissement par l'OFS, un fichier est généré contenant le nom d'utilisateur et le mot de passe de l'utilisateur ordinaire (ex: VD71234567) et de l'utilisateur en lecture seule (ex: VD71234567R).

Avec chaque changement du mot passe de l'utilisateur ordinaire au niveau des établissements (cf. chapitres 3.13 et 3.16.1), l'utilisateur en lecture seule en reçoit un nouveau en même temps.